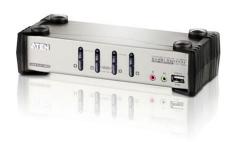

File Name: Cs1734B User Manual.pdf

**Size:** 2168 KB

Type: PDF, ePub, eBook

Category: Book

**Uploaded:** 5 May 2019, 16:36 PM **Rating:** 4.6/5 from 608 votes.

# **Status: AVAILABLE**

Last checked: 6 Minutes ago!

In order to read or download Cs1734B User Manual ebook, you need to create a FREE account.

# **Download Now!**

eBook includes PDF, ePub and Kindle version

- ☐ Register a free 1 month Trial Account.
- ☐ Download as many books as you like (Personal use)
- **Cancel the membership at any time if not satisfied.**
- **☐ Join Over 80000 Happy Readers**

# **Book Descriptions:**

We have made it easy for you to find a PDF Ebooks without any digging. And by having access to our ebooks online or by storing it on your computer, you have convenient answers with Cs1734B User Manual . To get started finding Cs1734B User Manual , you are right to find our website which has a comprehensive collection of manuals listed.

Our library is the biggest of these that have literally hundreds of thousands of different products represented.

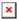

# **Book Descriptions:**

# Cs1734B User Manual

The ATEN CS1734B KVM allows the user to use three methods to obtain instant access to any computer in your installation Manual, Hotkey, OSD, and mouse. Logins are to our corporate purchasing system and for those customers with existing terms. Errors and Omissions excepted. All pricing excludes VAT unless otherwise stated. Please read our terms and conditions, returns and privacy policies for more information. All trademarks acknowledged. These limits are designed to provide reasonable protection against harmful interference in a residential installation. This equipment generates, uses and can radiate radio frequency energy, and if not installed and used in accordance with the instruction manual, may cause interference to radio communications. However, there is no guarantee that interference will not occur in a particular installation. RoHS This product is RoHS compliant. The manufacturer makes no representations or warranties, either expressed or implied, with respect to the contents hereof and specifically disclaims any warranties as to merchantability or fitness for any particular purpose. Any of the manufacturers software described in this manual is sold or licensed as is. Should the programs prove defective following their purchase, the buyer and not the manufacturer, its distributor, or its dealer, assumes the entire cost of all necessary servicing, repair and any incidental or consequential damages resulting from any defect in the software. It is the responsibility of the user to correct such interference. The manufacturer is not responsible for any damage incurred in the operation of this system if the correct operational voltage setting was not selected prior to operation. PLEASE VERIFY THAT THE VOLTAGE SETTING IS CORRECT BEFORE USE. iii. If you encounter a problem, contact your dealer. Please visit our website to download the most uptodate version of the manual. Copyright 2008 ATEN International Co., Ltd. Manual Part No.http://coko-sochi.ru/userfiles/cas-tp-1-manual.xml

• cs1734b user manual, cs1734b user manual pdf, cs1734b user manual download, cs1734b user manual free, cs1734b user manual online.

PAPE ATG Printing Date ATEN and the ATEN logo are registered trademarks of ATEN International Co., Ltd. All rights reserved. All other brand names and trademarks are the registered property of their respective owners. iv It covers all aspects of installation, configuration and operation. An overview of the information found in the manual is provided below. Its purpose, features and benefits are presented, and its front and back panel components are described. Chapter 2, Hardware Setup, describes how to set up your installation. Diagrams showing the necessary steps are provided. Chapter 6, Keyboard Emulation, provides tables that list the PC to Mac and PC to Sun keyboard emulation mappings. Bullet lists provide information, but do not involve sequential steps. Indicates selecting the option on a menu or dialog box, for example, that comes next. For example, Start Run means to open the Start menu, and then select Run. Indicates critical information. Product Information For information about all ATEN products and how they can help you connect without limits, visit ATEN on the Web or contact an ATEN Authorized Reseller. Visit ATEN on the Web for a list of locations and telephone numbers International North America viii. If you wish, you can give one computer the KVM console focus, another the USB hub focus, while a third has the audio focus. You can work on a spreadsheet on one computer, for example, while you print from a second computer at the same time, thus eliminating the need to purchase separate USB hubs or peripheral sharers. A single microphone can provide audio input to each of the computers, and you can listen to the audio output of each computer on a single set of speakers on a oneatatime basis. Setup is fast and easy; simply plug cables into their appropriate ports. Mac and Sun computers must use the USB cable connection see Cables, page 4. 2 Cables Only cable sets specifically designed to work with this

switch may be used to link to the computers. Two 1.http://ibarugi.com/fckeditor/userfiles/cas-sw-1-scale-manual.xml

2 m cables sets are provided with the CS1732B package. Four two 1.2 m and two 1.8 m cable sets are provided with the CS1734B package. They use the USB to transfer the keyboard and mouse input from your console to the computer. There are two settings for Front Panel Pushbutton Switching Operation MODE 1 Default Setting and MODE 2 Alternative Setting. The F6SET function in the OSD allows you choose between these two settings. See F6 SET, page 31. For full details of the MODE 1 Default and MODE 2 Alternative Front Panel Pushbutton Switching Operation settings, see BUTTON SETTINGS, page Port LEDs The Port LEDs are built into the Port Selection Switches. The upper ones are the KVM Port LEDs; the lower ones are the USB LEDs KVM Lights DIM ORANGE to indicate that the computer attached to its corresponding port is up and running On Line. Changes to BRIGHT ORANGE to indicate that the computer attached to its corresponding port is the one that has the KVM focus Selected. Flashes to indicate that the computer attached to its corresponding port is being accessed under Auto Scan mode. USB Lights DIM GREEN to indicate that there is a USB cable connection to the computer attached to its corresponding port. Does not light if there is no USB connection to the computer. Changes to BRIGHT GREEN to indicate that the computer attached to its corresponding port is the one that has access to the USB peripherals. 3 Console Connectors Audio 4 USB 2.0 Peripheral Port Your main console microphone and speakers plus in here, these audio ports have priority over the ports in the rear panel. USB peripherals printers, scanners, etc. can plug into either port. 7. See The Firmware Upgrade Utility, page 37 for details. 2 USB 2.0 Peripheral Port USB 2.0 peripherals printers, scanners, etc. can plug into this port. 3 Power Jack The power adapter cable plugs into this jack. 4 Console Port Section 5 KVM Port Section The cables from your USB keyboard and mouse, monitor, microphone and speakers plug in here.

Each connector is marked with an appropriate icon to indicate itself. The cables that link the switch to your computers plug in here. Each KVM port is comprised of a microphone jack, speaker jack, and KVM data connector. Note The shape of these connectors has been specifically modified so that only KVM cables designed to work with this switch can plug in see Cables, page 4 for details. Do NOT attempt to use ordinary 15pin VGA connector cables to link these ports to the computers. 9 Please review it before proceeding. 2. Make sure that the power to all devices connected to the installation are turned off. The microphone and speakers plugged into this panel have priority over those plugged into the back panel. 4. Using a KVM cable set provided with this package, plug the custom SPHD connector into any available KVM Port on the switch and plug the accompanying microphone and speaker connectors into the KVM Ports microphone and speaker jacks. Note 1. The connectors and jacks are color coded and marked with an appropriate icon for easy installation. 2. Be sure that all the plugs are in the same KVM Port sockets all in Port 1, all in Port 2, etc.. 11 Repeat steps 4 and 5 for any other computers you are connecting up. 6. Plug the power adapter that came with your switch into an AC power source, then plug the power adapter cable into the switchs Power Jack. 7. Plug your USB peripherals into the USB hub sections on the front and back panels. 8. Turn on the power to the computers USB 2.0 USB USB. The USB and Audio focus do not change they stay with the port that they are already on. Press a port selection pushbutton twice to bring the audio focus to the computer attached to its corresponding port. Press and hold a port selection pushbutton for more than 2 seconds to bring the KVM focus plus the USB and Audio focus to the computer attached to its corresponding port. Press and hold port selection pushbuttons 1 and 2 simultaneously for 2 seconds to start Auto Scan Mode.

#### http://fscl.ru/content/dsa-ir-manual

See page 13, for details. Note Press and release either port selection pushbutton to stop Auto Scan Mode. Simply doubleclick the scroll wheel on the mouse to switch between ports. The mouse

portswitching function allows you to cycle through the ports in sequential order 1 to 2, 2 to 1 for the CS1732B; 1 to 2, 2 to 3, 3 to 4, 4 to 1 for the CS1734B. Note The default setting for the mouse portswitching function is OFF. To enable the mouse portswitching function, use the OSD. The port numbers are marked on the rear panel of the switch see CS1784 Rear View, page 6, for details. The Port ID of a computer is derived from the KVM port number it is connected to. For example, a computer connected to KVM port 2 has a Port ID of 2. The Port ID is used to specify which computer gets the KVM USB peripheral, and audio focus with the Hotkey port selection method see Port Switching, page 11, for details. Alternative Manual Port Selection Settings Changing the OSD settings will invoke the alternative front panel pushbutton manual port selection settings as follows see Table, BUTTON SETTINGS, on page 32 Press a port selection pushbutton once to bring the KVM, Audio and USB focus simultaneously to the computer attached to its corresponding port. Press a port selection pushbutton twice to bring the Audio focus to the computer attached to its corresponding port in 2 secs. Press and hold a port selection pushbutton for longer than two seconds to bring only the KVM ficus to the computer attached to its corresponding port. Press and hold port selection pushbuttons 1 and 2 simultaneously for 2 seconds to start Auto Scan Mode. Hotkey Port Control Hotkey Port Control allows you to provide KVM focus to a particular computer directly from the keyboard. They stop flashing and revert to normal status when you exit Hotkey Mode. Ordinary keyboard and mouse functions are suspended only Hotkey compliant keystrokes described in the sections that follow, can be input.

# https://www.cosma.nl/images/caldina-st215-workshop-manual.pdf

The HSM invocation keys become the Ctrl key instead of Num Lock and the F12 key instead of minus. Note This procedure is a toggle between the two methods. To revert back to the original HSM invocation keys, invoke HSM, then press and release the H key again. Selecting the Active Port Each KVM port is assigned a Port ID see, page 14. You can directly access any computer on the installation with a Hotkey combination that specifies the Port ID of the KVM Port that the computer is connected to. Note The KVM, USB hub, and audio focus all go to this port even if they were on different ports to begin with. Brings only the KVM focus from the port that currently has it to the next port on the installation. The USB hub and audio focus remain where they are. Brings only the USB hub focus from the port that currently has it to the next port on the installation. The KVM and audio focus remain where they are. Brings only the audio focus from the port that currently has it to the next port on the installation. The KVM and USB hub focus remain where they are. Brings the KVM, USB hub, and the audio focus to the computer attached to the port corresponding to the specified Port ID. Note The KVM, USB hub, and audio focus all go to this port even if they were on different ports to begin with. Brings only the KVM focus to the computer attached to the specified port. The USB hub and audio focus remain where they are. Brings only the USB hub focus to the computer attached to the specified port. The KVM and audio focus remain where they are. Brings only the audio focus to the computer attached to the specified port. The KVM and USB hub focus remain where they are. Brings the KVM and USB hub focus to the computer attached to the specified port. The audio focus remains where it is. Brings the KVM and audio focus to the computer attached to the specified port. The USB hub focus remains where it is. Brings the USB hub and audio focus to the computer attached to the specified port.

# http://echoploda.com/images/calea-standards-manual.pdf

The KVM focus remains where it is. Brings the KVM, USB hub, and the audio focus to the computer attached to the port corresponding to the specified Port ID. Replace the n with the appropriate Port ID when entering hotkey combinations. 21 30 Auto Scanning Auto Scan automatically switches among all the active KVM Ports that are accessible to the currently logged on User at regular intervals, so that he can monitor their activity automatically. The KVM focus cycles from port to port at 5 second intervals. Starts Auto Scan. The KVM focus cycles from port to port at n second

intervals. Replace the n with a number between 1 and 255 when entering this hotkey combination. Setting the Scan Interval The amount of time Auto Scan dwells on each port can also be set with the Scan Duration setting of the OSD F6 SET function see F6 SET, page 31. While Auto Scan Mode is in effect, ordinary keyboard and mouse functions are suspended only Auto Scan Mode compliant keystrokes can be input. Auto Scanning stops when you exit Auto Scan Mode. 22 31 4. Keyboard Port Operation Skip Mode This feature allows you to switch between computers in order to monitor them manually. You can dwell on a particular port for as long or as little as you like as opposed to Auto Scanning, which automatically switches after a fixed interval. Skips from the current port to the next accessible port. Skips from the current port to the last accessible port of the previous Station. Skips from the current port to the first accessible port of the next Station. Once you are in Skip Mode, you can keep on skipping by pressing the Arrow keys. While Skip Mode is in effect, ordinary keyboard and mouse functions are suspended only Skip Mode compliant keystrokes can be input. Note This procedure is a toggle between the two methods. Brings only the KVM or USB hub or audio focus from the port that currently has it to the next port on the installation.

Brings the KVM or USB hub or audio focus to the computer attached to the corresponding port. Sets the Auto Scan interval to n seconds where n is a number from Invokes Auto Scan Mode. Invokes Skip Mode and Skips from the current port to the first accessible port previous to it. Invokes Skip Mode and Skips from the current port to the next accessible port. OSD Overview The On Screen Display OSD is a menu driven method to handle computer control and switching operations. All procedures start from the OSD Main Screen. To pop up the Main Screen, tap the Scroll Lock key twice. The Ctrl keys must be both left, or both right. OSD Main Screen When you invoke the OSD, a screen similar to the one below appears Note The OSD always starts with the highlight bar at the same position it was in the last time it was closed. 27 36 OSD Navigation To select a port, use the F1, F2, F3 and F7 Keys then click on the Up and Down Arrow Keys to move the Highlight Bar down the list on the screen. The Pointing Finger icon will appear on the port selected, the OSD will disappear and the screen of the selected port will be displayed. The KVM, USB, Audio, and PN columns can also be selected with the mouse. Using the mouse allows you to select single or multiple columns. The Pointing Finger icon will appear on the port selected, the OSD will disappear and the screen of the selected port will be displayed. The KVM, USB, Audio, and PN columns can also be selected by pressing the Tab key. Alternatively, double click on the Highlight Bar. The Pointing Finger icon will appear on the port selected, the OSD will disappear and the screen of the selected port will be displayed. In the Name column, use the Up and Down Arrow keys to select a port. The OSD will disappear and the original computer screen will be displayed. Settings will not be stored on exit. Then exit as outlined above. 28 37 5.

OSD Operation OSD Main Screen Headings PN KVM USB This column lists the Port ID numbers for all the KVM ports on the installation. A Pointing Finger icon in this column indicates which computer has the console focus. A Pointing Finger icon in this column indicates which computer has access to the USB peripheral. A Pointing Finger icon in this column indicates which computer has access to the audio. NAMEUP DOW DOWN The computers that are powered on and are On Line have a Sun symbol in this column to indicate so. If a port has been given a name, it appears in this column. To edit a name, double click on the port in the NAME column and a pink grid will appear in which you can key the name. Click here to move the Highlight Bar down. OSD Functions OSD functions are used to configure and control the OSD. For example, you can rapidly switch to any port; scan selected ports only; create or edit a port name; or make OSD setting adjustments. Follow the steps listed under OSD Navigation, page 28. Follow the steps listed under OSD Navigation, page 28. Follow the steps listed under OSD Navigation, page 28. This function allows you to automatically switch among the available computers at regular intervals so that you can monitor their activity without having to take the trouble of switching yourself. The amount of time that each Port displays for is set with the Scan Duration setting under the F6 SET function see F6 SET, page 31. If the

scanning stops on an empty port, or one where the computer is attached but is powered Off, the monitor screen will be blank, and the mouse and keyboard will have no effect. After the Scan Duration time is up, the Scan function will move on to the next port. While Auto Scan Mode is in effect, the console will not function normally. You must exit Auto Scan Mode in order to regain control of the console. An icon appears before the selected choice to indicate which one it is.

Since the Ctrl key combination may conflict with programs running on the computers, the default is the Scroll Lock combination. Selects which Hotkey activates the Hotkey function for keyboard port operation. The choices are User Defined from secs, the default is 3 seconds. Note A value of 0 zero will disable the Port Display Duration function. Determines how long the focus dwells on each port as it cycles through the selected ports in Auto Scan Mode. SET TIMEOUT OFF and SCREEN LOCK OFF is the default setting. Settings steps 1. SET TIMEOUT to ON. Key in a value from 1 30 minutes. If SET TIMEOUT is set to OFF, you will not be able to set the SCREEN BLANKER. 2. Set the SCREEN BLANKER password. Key in a password that is 8 characters long allowed characters are A Z and 0 9. Used to undo all the changes and return to the factory default settings see Factory Default Settings, page 44 except for the NAMES settings that were assigned to the ports, which are saved. This function is similar to the Restore Default Values function with an extra function of clearing all the NAMES in addition to undoing all changes and returning the setup to the factory default settings. The default setting is ON. When activated, the beeper sounds whenever a port is changed; when activating the Auto Scan function; or an invalid entry is made on an OSD menu. A FIRMWARE UPGRADE IN PROGRESS message will appear on the screen. Use the Up and Down Arrow keys or click with the mouse to select the port. You can also use the Spacebar or double click with mouse to change the OS for each port. Note SPC mode supports other OS. The default setting is ON. If you disable this function, it supports full mouse driver. The default setting is OFF. If this function is enabled, the user can switch ports via by doubleclicking on the mouse wheel. See Mouse Port Selection, page 16 for full details. The default setting is ENGLISH. Note Chinese language display support is available via firmware upgrade.

See The Firmware Upgrade Utility, page 37. The emulation mappings are listed in the table below. The corresponding functions are shown in the table below. The Utility comes as part of a Firmware Upgrade Package that is specific for each device. New firmware upgrade packages are posted on our web site as new firmware revisions become available. The front panel LEDs flash together to indicate Firmware Upgrade Mode is in effect. 37 View more These limits In a domestic environment this product may cause radio interference in which case the user may be required to take adequate measures. All Rights Reserved. PKGM0089 IOGEAR, the IOGEAR logo, MiniView, VSE are In a domestic environment this product may cause radio interference in which case the user may Installation Manual GCS632U All Rights Reserved. PKGM0089b IOGEAR, the IOGEAR logo, MiniView, VSE are M0104 Welcome Thank you for purchasing one of the most featurerich keyboard, video, and mouse switches on the market. IOGEAR s MiniView These limits Q1013a 1 GCS634UW6 www.iogear.com Part No. M1013a 2012 IOGEAR. All Rights Reserved. PKGM0320a IOGEAR, the M1207 2012 IOGEAR. All Rights Reserved. Part No. M1207 IOGEAR, the IOGEAR logo, MiniView, VSE are trademarks or registered trademarks In a domestic environment this product may cause radio interference in which case the GCS661U Part No. M1069 M1069 2 Table of Contents User Notice 4 A Note About Terminology 5 Overview 6 Features 7 Package Contents 8 Requirements 9 Operating System Support These limits are designed These limits Instruction Manual. USB 2.0 to VGA Multi Monitor External Video Adapter These limits are designed to User Manual. www.aten.

com In a domestic environment this product may cause radio interference in which case the user may be In a domestic environment this product may cause radio interference in which case the user may be They provide support These limits User Guide Windows and Windows Notes Before using the product, be sure to read Lenovo Safety and General Information All Rights Reserved. IOGEAR, the

IOGEAR logo, MiniView, VSE are trademarks or registered trademarks of IOGEAR, Inc. Microsoft The specifications and software in this manual are subject to change without Quick Installation Guide Microsoft, Windows, and Windows Key Features and Benefits Access multiple Please read this manual GUWIP204 Part No. M1172a M1172a 2011 IOGEAR. All Rights Reserved. PKGM1172a IOGEAR, the IOGEAR logo, MiniView, VSE are trademarks or registered trademarks All rights reserved. Kinivo is a trademark of Kinivo LLC. Bluetooth word mark and the Bluetooth logo are registered trademarks of Bluetooth SIG. All In a domestic environment this product may cause radio interference in which User Manual M1130 Table of Contents Package Contents 4 System Requirements 5 Overview 6 Standard Installation 7 Advanced Installation 9 LED No part of this publication may be reproduced, transmitted, transcribed, To use this website, you must agree to our Privacy Policy, including cookie policy. Please try again. Please try again. In order to navigate out of this carousel please use your heading shortcut key to navigate to the next or previous heading. Register a free business account Please try your search again later. Installation is as easy as connecting the included cables to you computers and your mouse, monitor, and keyboard to the KVM, there is no software to install. Switching computers is accomplished by pressing a button on the unit, Hotkeys entered directly form your keyboard, or by On Screen Display OSD.

The OSD also provides a means to change the default setting of the KVM in case of program conflict, or simply for ease of use. Hotkeys and the OSD also provide for the independent switching of the KVM focus, audio, and peripheral ports. An auto scan function provides hands free monitoring capabilities at selectable intervals. The unit also provides PC keyboard emulation for the special function MAC and Sun keys. To ensure longevity and trouble free operation the unit is firmware is upgradable and it comes with an unprecedented 7 year limited warranty. Any returned computer that is damaged through customer misuse, is missing parts, or is in unsellable condition due to customer tampering will result in the customer being charged a higher restocking fee based on the condition of the product. Amazon.com will not accept returns of any desktop or notebook computer more than 30 days after you receive the shipment. New, used, and refurbished products purchased from Marketplace vendors are subject to the returns policy of the individual vendor. To calculate the overall star rating and percentage breakdown by star, we don't use a simple average. Instead, our system considers things like how recent a review is and if the reviewer bought the item on Amazon. It also analyzes reviews to verify trustworthiness. Please try again later. R. Cross 5.0 out of 5 stars In fact, the IOGear GCS1734 is SO similar to the Aten CS1734 that I think they are both rebrands of the same generic hardware. The Aten has fancier firmware and costs 50% more than the IOGear. Both come ready to use with cables. Installation is a snap. I called Aten Support before I purchased. They were helpful, but told me that it would not work with a Logitech unified wireless receiver because the receiver acts like a hub rather than a mouse or keyboard. They were wrong. However, as someone mentioned in a review of a different model of the CS1734 here, wireless mouse use can be flaky.

If I leave mouse emulation on, mouse movement is erratic with my Logitech wireless mouse. If I disable mouse emulation, everything works perfectly. The downside is that with emulation turned on, you can use the mouse scroll wheel click button to switch between computers. Thats a great feature. At the moment Ive reverted to a wired keyboard and wired mouse. All in all, if you need to use 3 or 4 computers with one keyboard, mouse and monitor, the Aten GCS1734 or IOGear CS1732 will work well for you. If you only need to support 2 computers, you can either go with the 1732 from either company or just get the 1734 in case you want to expand in the future. However one of the main reasons I replaced my previous KVM was work related. I am a software architect and work from home at least one day a week, and wanted a KVM that allowed me to switch audio as well for conference calls etc. Every minute or 2 both my screens go black and seem to be redetermining the dual monitor modes after several seconds everything is fine again. I typically use my laptop monitor for email, and my KVM switched large monitor for developing. As a result I now have to plug my

monitor directly in my laptop to bypass the KVM. The ATEN website is also pitiful. On one page I was told that the links were invalid due to recent changes that happened in 2007. How is that recent I did not find any useful firmware updates indicating that this issue has been reported or fixed. I chose a version with USB for the keyboard and mouse because that is what all 3 computers have and I chose VGA for the video type since my work laptop only has VGA and I have little to no choice of what type of computer I get from my employer to work with. I rack mounted the KVM switch and the only very minor complaint I have about this device is the relative flimsiness and sloppy fit of the rack mount ears.

What I LOVE about the switch is the trouble free and reliable switching from computer to computer using keyboard hot key sequences. I work with computers 10 hrs or more a day, switching between them several times a day, and I really, really appreciate not having to even move my hands from the keyboard when selecting a different computer. I have never noticed any difference in keyboard or mouse reliability or usage from a direct connection versus going through the KVM. The same is true with my 1920x1080 LCD VGA display, and the sound output routed through the KVM to my near audiophile grade Klipsch promedia speakers and ves, I love the Klipsch speakers so much I went through the trouble of getting DeoxIT D5 contact cleaner to resurrect the volume control. In summary, I have not noticed any difference between going through the KVM and a direct connection for keyboard, mouse, sound output and a 1920x1080 LCD display. All of this with near effortless switching between computers using keyboard hot key sequences. Our church could not afford the multithousand dollar rack switch options for our 2 servers and video computer, so we used a spare keyboard, mouse and a small Dell monitor with this switch to rig an inexpensive solution. There is no software to install, and with simple labels on the switch, even the most novice of users can switch between computers with ease. I used the second switch when I upgrade users to new systems. I can hook their existing keyboard, mouse and monitor to the switch and the switch to the old and new computers for easy transfer of files and settings without having them clear their desks off for more hardware. The one wrinkle Ive discovered is that newer sound cards require powered speakers so older, nonpowered speakers may work on old systems but not through the new system thats not a switch problem though. Overall, the switch has worked flawlessly.

https://78as.it/dsa-academy-training-manual